# **IServ - Gruppen/wichtige Module**

# **Gruppen**

Hinweis: Ganze Klassen gibt es bereits als Gruppe in IServ.

Wenn Sie öfter mit Schülergruppen kommunizieren, Aufgaben verteilen und einsammeln oder ein gemeinsames Gruppenverzeichnis nutzen wollen, dann ist es sinnvoll eine Gruppe zu erstellen. Dies geschieht unter **Verwaltung – Gruppen**.

Geben Sie der Gruppe einen Namen nach folgendem Muster **gruppe.lehrerkürzel.bez**, also z.B. gruppe.horz.10ab. Da alle Lehrkräfte alle Gruppen sehen, ist es übersichtlicher und man findet seine eigenen Gruppen leichter.

Fügen Sie anschließend die Gruppenmitglieder hinzu. Fügen Sie sich auch selbst als Mitglied der Gruppe hinzu, sonst haben Sie z.B. keinen Zugriff auf das gemeinsame Verzeichnis.

Eine Gruppe kann z.B. auch für Fachschaften angelegt werden, so dass Unterrichtsmaterial zentral zur Verfügung steht. Die Bezeichnung sollte nach dem Muster **fachschaft.fach** sein, also z.B. fachschaft.mathematik.

#### [Ausführliche Dokumentation](https://iserv.eu/doc/manage/user/groups/)

Auf dem Youtube-Kanal von [kuhlen-unterricht-erleben](https://www.youtube.com/channel/UCEw6DBHEN_VcXgxzfrs-hhA/videos) gibt es ein Tutorial zum Erstellen von Gruppen:

• [IServ Tutorial - Wie lege ich Gruppen an?](https://youtu.be/ain7ICdn9wM) (Am THG verwenden wir aber ein anderes Namenschema!)

# **Aufgaben**

Unter Aufgaben können Sie eine Aufgabe für Schüler hinzufügen. Füllen Sie die Felder aus, damit die Aufgabe bei den Schülern erscheint, muss ein Starttermin eingegeben werden. Abgegebene Aufgaben können direkt im Aufgabenmodul mit Kommentaren versehen und diese den Schülern zur Verfügung gestellt werden.

Bezeichnen Sie die Aufgaben nach dem Muster **Fach - Eigener Aufgabentitel**, also z.B. Informatik - Programmieren von Wiederholungen. Arbeitsblätter sollen im PDF-Format zur Verfügung gestellt werden. Die Schülerinnen und Schüler sollen ihre Aufgaben ebenfalls möglichst im PDF-Format abgeben. Das Vorgehen ist [hier](http://digital.thg-noe.de/doku.php?id=unterricht:fotosinpdf) beschrieben.

Von IServ gibt es zum Aufgabenmodul eine [Ausführliche Dokumentation](https://iserv.eu/doc/modules/exercise/).

Außerdem gibt es von IServ ein sehr schönes Erklärvideo, das das Vorgehen genau beschreibt.

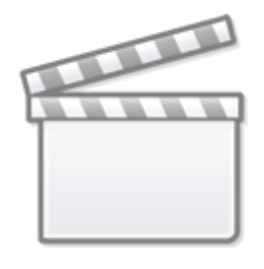

**[Video](http://www.youtube-nocookie.com/embed/MDuE5SfeP94)**

Auf dem Youtube-Kanal von [kuhlen-unterricht-erleben](https://www.youtube.com/channel/UCEw6DBHEN_VcXgxzfrs-hhA/videos) gibt es weitere Tutorials zum Modul Aufgaben:

- [IServ-Tutorial Aufgaben erstellen](https://youtu.be/LzodEIOf0tU)
- [IServ Tutorial Einheitliche Aufgaben](https://youtu.be/cUJ6DhCaTHc)
- [IServ Tutorial Aufgabenmodul Korrekturfunktion](https://youtu.be/GltBmrScAis)

Ergänzung zu den Videotutorials: Möchte man bei einer Aufgabe keine Abgabe, sondern der Schüler soll lediglich rückmelden, dass er die Aufgabe erledigt hat, so gibt es den Abgabetyp Bestätigung. Der Schüler muss in diesem Fall lediglich angeben, ob die Aufgabe erfolgreich bearbeitet wurde.

## **Messenger**

IServ beinhaltet einen Messenger. Hier können Sie einen Raum anlegen, was in Whatsapp einer Gruppe entspricht.

#### [Ausführliche Dokumentation](https://iserv.eu/doc/modules/messenger/)

Außerdem gibt es von IServ eine Erklärvideo,

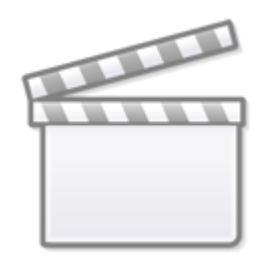

**[Video](http://www.youtube-nocookie.com/embed/FlYIRJ98xIo)**

**[Video](http://www.youtube-nocookie.com/embed/Kjft2bjWEOI)**

Folgende Browser werden empfohlen:

- Windows: Google Chrome oder Firefox (nicht volle Funktionalität)
- Android: Google Chrome (Wenn man die Videokonferenz in der IServ-App auswählt, muss man beachten, dass die Videokonferenz in Google Chrome startet und nicht in einem anderen Browser, der standardmäßig eingestellt ist.)
- iOS: Safari

Nicht unterstützt werden folgende Browser:

- Windows: Microsoft Internet Explorer, Microsoft Edge
- Android: Samsung Internet

Die Bedienung des Videokonferenzmoduls ist in der [Ausführlichen Dokumentation](https://iserv.eu/doc/modules/videoconference/) von IServ genau beschrieben.

Auf dem Youtube-Kanal von [kuhlen-unterricht-erleben](https://www.youtube.com/channel/UCEw6DBHEN_VcXgxzfrs-hhA) gibt es eine [komplette Playlist](https://www.youtube.com/playlist?list=PLjrBY-kQuPHjGodFDd-Sxc-DpzARY3vX9) zu allen Möglichkeiten des Videokonferenz-Moduls.

#### **Videokonferenz aus dem Klassenzimmer**

Es wird empfohlen, dass das Mikrofon der Dokumentenkamera benutzt wird. Das in der Tafel eingebaute Mikrofon hat eine schlechtere Qualität. Evtl. muss dazu das richtige Mikrofon vor Beginn der Videokonferenz in den Audioeinstellungen ausgewählt werden. (vgl. [Windowseinstellungen](http://digital.thg-noe.de/doku.php?id=iwb:windowseinstellungen))

### **Texte**

Mit dem Modul Texte kann gemeinsam an einem Text gearbeitet werden. Im Modul ist auch ein Chat integriert, so dass man während der gemeinsamen Arbeit auch Nachrichten austauschen kann.

**Videokonferenz**

Von IServ gibt es ein Erklärvideo zum Modul Videokonferenzen

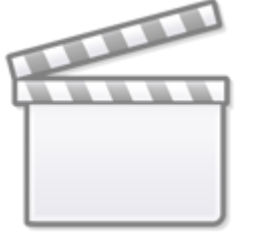

Von Iserv gibt es ein Erklärvideo zum Modul Videokonferenzen

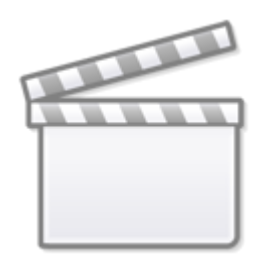

**[Video](http://www.youtube-nocookie.com/embed/lnDuZxGhFM0)**

Die Bedienung des Videokonferenzmoduls ist in der [Ausführlichen Dokumentation](https://iserv.de/doc/modules/etherpad/) von IServ genau beschrieben.

From: <http://digital.thg-noe.de/>- **THG Nördlingen - DIGITAL**

Permanent link: **<http://digital.thg-noe.de/doku.php?id=iserv:sonstiges&rev=1610645163>**

Last update: **2021/01/14 18:26**

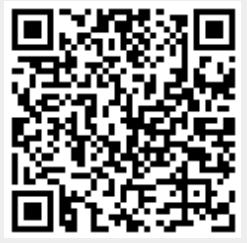